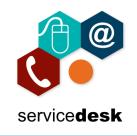

## NOTE: We recommend that you use Google Chrome for access to Office 365

Open Google Chrome from the start menu – by clicking on the start button and typing Chrome, then open the application.

In the address bar navigate to <u>www.office.com</u> and sign in.

## Click the settings cog top right.

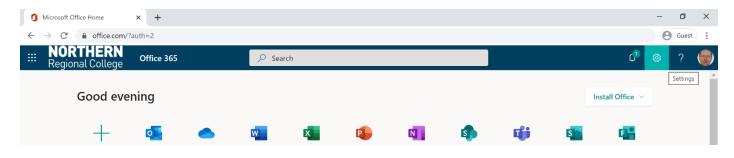

Select Change your password.

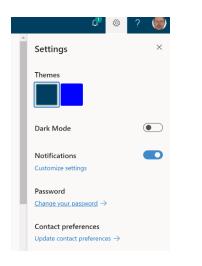

Enter your old password and then your new password – remember to confirm it followed by submit. You will then be asked to verify your password.

| change password                  | NORTHERN<br>Regional College                                               |
|----------------------------------|----------------------------------------------------------------------------|
|                                  | theo.dunlop@nrc.ac.uk                                                      |
| User ID<br>theo.dunlop@nrc.ac.uk | Enter password                                                             |
| Old password                     | Because you're accessing sensitive info, you need to verify your password. |
| Create new password              | Password                                                                   |
| Confirm new password             | Forgot my password<br>Sign in with another account                         |
| submit cancel                    | Sign in                                                                    |

If you have any issues with above please log a call with <u>servicedesk@nrc.ac.uk</u>.

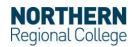